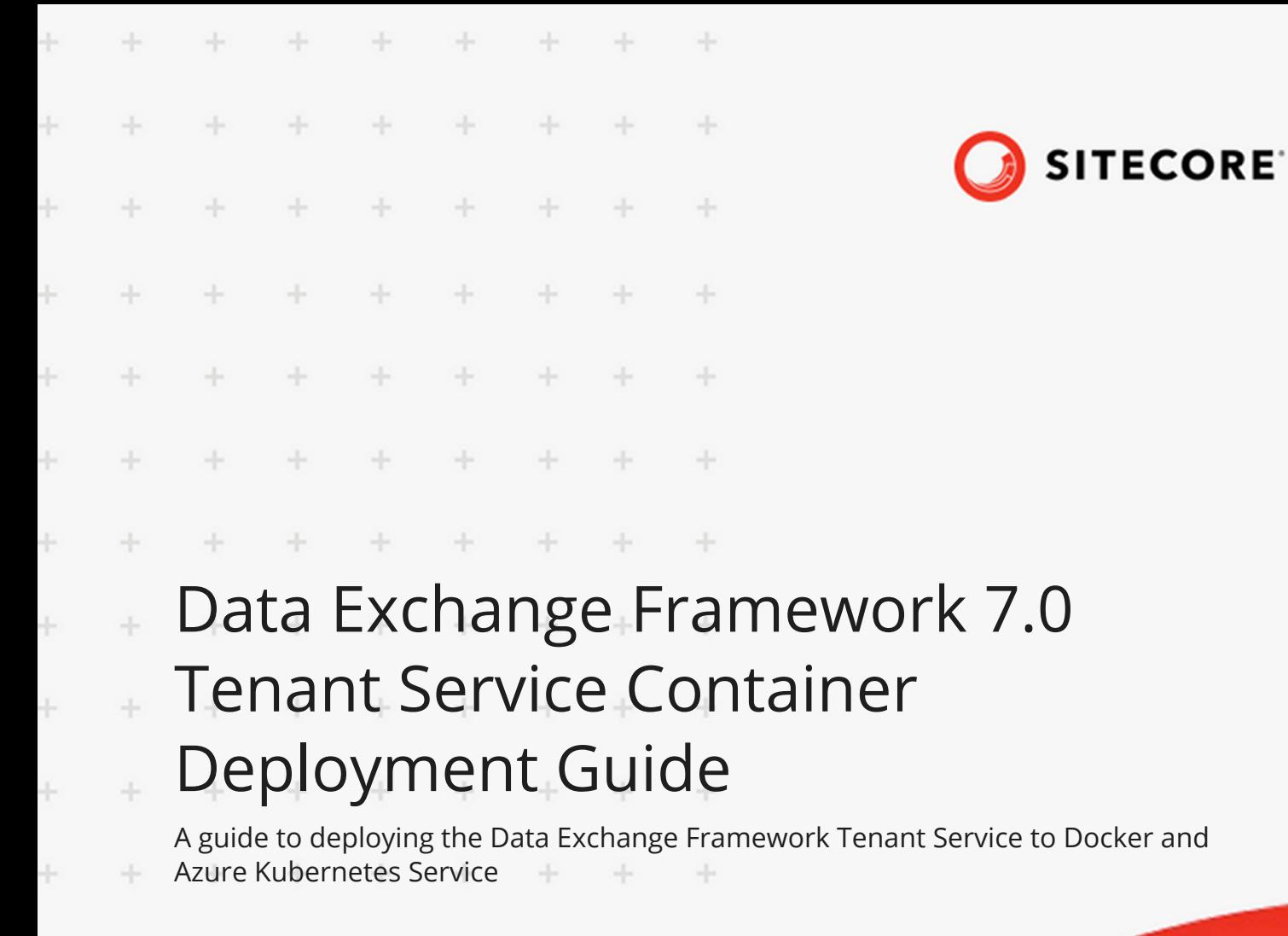

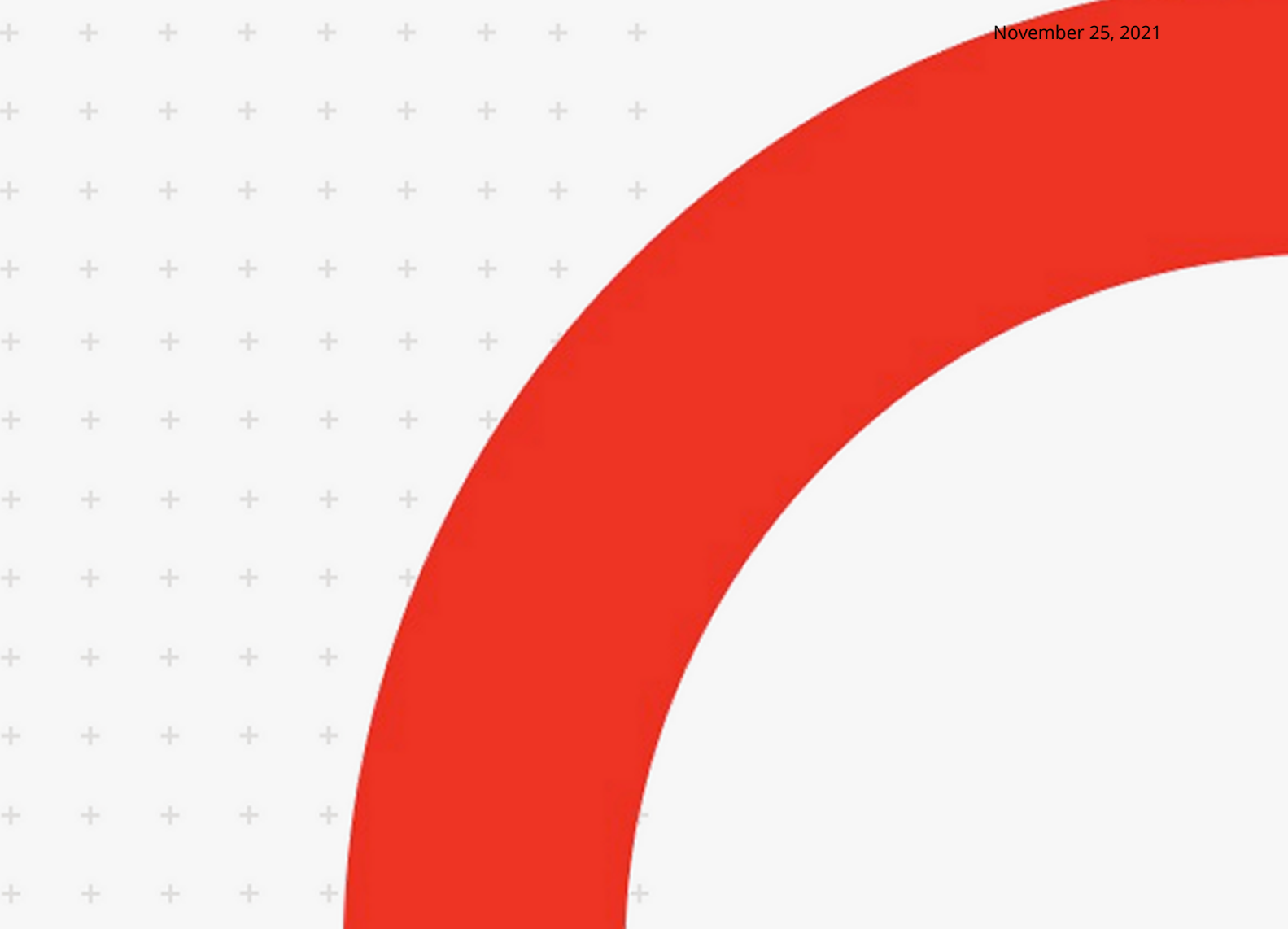

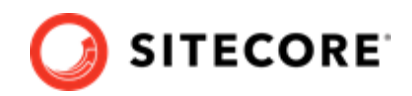

# **Table of Contents**

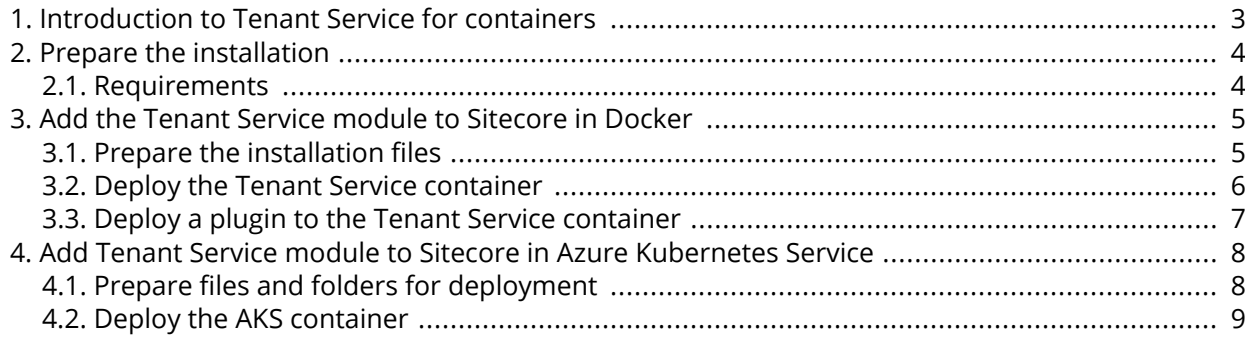

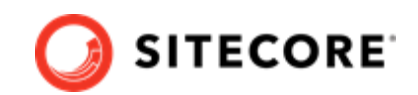

## <span id="page-2-0"></span>**1. Introduction to Tenant Service for containers**

Sitecore Data Exchange Framework Tenant Service (TS) enables you to trigger data synchronization processes with multiple systems.

This guide shows you how to deploy TS to Sitecore container installations for Docker and Azure Kubernetes Service.

For more information about TS, see the [Sitecore developer documentation.](https://doc.sitecore.com/en/developers/def/60/data-exchange-framework/data-exchange-framework.html)

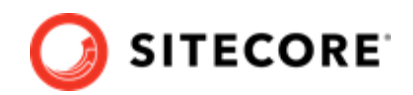

# <span id="page-3-0"></span>**2. Prepare the installation**

This section explains what you need to prepare for deploying the Sitecore Data Exchange Framework Tenant Service (TS) to Sitecore containers for Docker and Azure Kubernetes Service (AKS).

## **2.1. Requirements**

Before you deploy TS to Docker or AKS, the following requirements must be met:

- Docker Desktop must be installed and running. For instructions on how to set up the Docker environment, see the [Containers in Sitecore development](https://doc.sitecore.com/developers/102/developer-tools/en/set-up-the-environment.html) documentation.
- If the installation is done on Docker, you must have the Sitecore Docker container files deployed on a local machine. For instructions on how to prepare the Sitecore containers, see the *Installation Guide for Developer Workstation with Containers* on the [Sitecore Downloads site](https://dev.sitecore.net/Downloads/Sitecore_Experience_Platform/102/Sitecore_Experience_Platform_102.aspx).
- If the installation is done on Kubernetes, you must the Sitecore AKS container files deployed on a local machine. For instructions on how to prepare a Sitecore environment with Kubernetes, see the *Installation Guide for Production Environment with Kubernetes* on the [Sitecore Downloads site.](https://dev.sitecore.net/Downloads/Sitecore_Experience_Platform/102/Sitecore_Experience_Platform_102.aspx)
- You must have a build of the DEF Docker images on your local machine. For instructions on how to build the Data Exchange Framework images, see the *Data Exchange Framework 7.0 Container Deployment Guide* on the [Sitecore Downloads site,](https://dev.sitecore.net/Downloads/Data_Exchange_Framework.aspx) and follow the instructions on how to build the Docker images.
- If you have already installed the Data Exchange Framework on Docker, you must have the DEF docker-compose.override.yml deployed in the Sitecore container deployment folder.
- If the installation is done on Kubernetes, you must have completed the preparation steps up to the section Prepare the configuration files for deployment in the Data Exchange Framework 7.0 *container deployment guide*, available on the [Sitecore Downloads site.](https://dev.sitecore.net/Downloads/Data_Exchange_Framework.aspx)

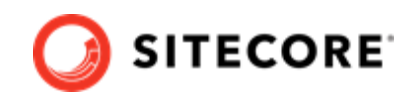

# <span id="page-4-0"></span>**3. Add the Tenant Service module to Sitecore in Docker**

To add Sitecore Data Exchange Framework (DEF) Tenant Service (TS) module in Docker, you must:

- Prepare the installation files
- [Deploy the Tenant Service container](#page-5-0)

## **3.1. Prepare the installation files**

To prepare the files you need for the installation:

- 1. Download the DEF-TF container deployment package from the [Sitecore download page](https://dev.sitecore.net/Downloads/). Extract it to your local workstation with the folder structure intact.
- 2. Go to the folder into which you extracted the DEF-TS container deployment package. Locate the folder for the Windows version and topology you are using, for example, def-ts \compose\ltsc2019\xp1.
- 3. Copy the tenant-service.override.yml file to the Sitecore container deployment compose\<version>\<topology> folder (the same location as the docker.compose.yml file).
- 4. In the folder, open the .env-example file in an editor. The following shows an example of the ȴle s content:

```
#The host for the Tenant service website, for example, <topology-to-deploy>ts.localhost
TENANT_SERVICE_HOST=<...>
#The version tag for the Tenant service image
MODULE_VERSION=<...>
#The Tenant Id after it is created in Sitecore
SITECORE TENANT ID=<...>
#The Client Id of Sitecore Identity Server
SITECORE_CLIENT_ID=<...>
#The Client Secret of Sitecore Identity Server
SITECORE CLIENT SECRET=<...>
```
- 5. Copy all the variables in the file to the clipboard.
- 6. In the Sitecore container deployment folder on your local machine, open the .  $env$  file in an editor, and paste in the variables from the DEF-TS . env-example file.
- 7. Save the .env file.

<span id="page-5-0"></span>Data Exchange Framework 7.0 Tenant Service Container Deployment Guide

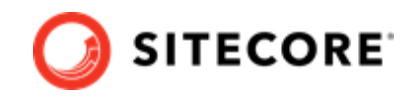

## **3.2. Deploy the Tenant Service container**

When you have prepared the installation files, you must deploy the DEF TS container.

To deploy a TS container:

- 1. Add HTTPS/TLS certificates for the tenant service. For detailed instructions, see the *Installation Guide for Developer Workstation with Containers* available on the [Sitecore Downloads](https://dev.sitecore.net/Downloads/Sitecore_Experience_Platform/102/Sitecore_Experience_Platform_102.aspx) site.
- 2. In the Windows console, go to the folder containing the tenant-service.override.yml file. Run this command:

```
docker-compose -f docker-compose.yml -f docker-compose.override.yml -f tenant-
service.override.yml up --detach
```
- 3. To test if the tenant service is running, open a browser, and navigate to  $https://$ <topology>ts.localhost.
- 4. To update your search indexes, browse to your Sitecore URL, for example, https:// xp1cm.localhost/. Open the control panel, and click **Populate Solr Managed Schema**. After Sitecore has populated the Solr Schema, click **Indexing Manager**, select the index to rebuild, and then click **Rebuild**.
- 5. In the Sitecore content management container, create a DEF tenant, and upgrade the tenant.
- 6. In the DEF tenant, create a DEF tenant service endpoint. Enable the DEF tenant and the DEF tenant service endpoint.
- 7. Copy the DEF tenant ID from the DEF tenant, and in the  $.$  env file, paste it in as the value for the SITECORE\_TENANT\_ID variable.
- 8. Open a PowerShell window with administrator rights, and navigate to your local deployment folder.
- 9. To update all the containers, run the following command:

```
Docker-compose -f docker-compose.yml -f docker-compose.override.yml -f tenant-
service.override.yml up -detach
```
10. To test if the tenant is available, open a browser, and browse to https:// <topology>.localhost/api/tenant.

### **NOTE**

Some modifications to Sitecore deployments, such as adding connection strings or changing the web configuration files, require you to use configuration transforms to change the configuration files. For information on how to apply configuration transforms, see the Sitecore .

<span id="page-6-0"></span>Data Exchange Framework 7.0 Tenant Service Container Deployment Guide

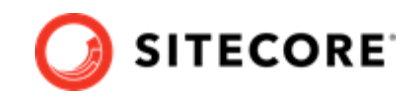

## **3.3. Deploy a plugin to the Tenant Service container**

If you want to use TS in a connector module such as, for example, Sitecore Connect for Salesforce CRM, you must deploy a plugin for that connector.

To deploy a plugin to the TS container:

1. In the Window console, get the name of the TS container by running this command:

```
docker-compose ps
```
2. Stop the TS container by running this command:

docker stop <container name>

3. Add the plugin by running this command:

```
docker cp <source path> <container name>:"c:/inetpub/wwwroot"
```
### **NOTE**

Replace <source path> with the path to the folder containing the plugin.

4. Start the TS container again by running this command:

docker start <container name>

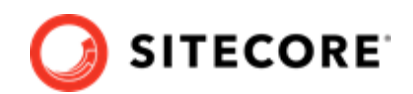

# <span id="page-7-0"></span>**4. Add Tenant Service module to Sitecore in Azure Kubernetes Service**

This section explains how to add Data Exchange Framework (DEF) Tenant Service (TS) in Azure Kubernetes Service (AKS).

### **NOTE**

For AKS deployments, the preferrred URLs for TS connection strings are:

```
host=http://cm.default.svc.cluster.local;
auth endpoint=http://id.default.svc.cluster.local/
```
#### To add TS to AKS, you must:

- Prepare files and folders for deployment.
- [Deploy the containers using](#page-8-0) *kubectl* commands.

### **4.1. Prepare files and folders for deployment**

To prepare files and folders in your Kubernetes installation for deployment:

- 1. Download the Sitecore Experience Platform (SXP) container deployment package from the [Sitecore download page.](https://dev.sitecore.net/Downloads/) Extract the package and save it, with the folder structure intact, in a temporary folder on your local machine.
- 2. In the DEF-TS container deployment folder, copy the def-ts\k8s\ltsc2019\overrides \<topology> folder to the clipboard.
- 3. In the Sitecore Experience Platform (SXP) container deployment package, navigate to the K8s \<version>\overrides folder, and paste in the def-ts\k8s\ltsc2019\overrides \<topology> folder (from the clipboard) as ts-<topology> (at the same level as the def topology folder).
- 4. In the SXP container deployment package, in the overrides\ts-<topology>\ingressnginx folder, locate the kustomization. yaml file. Make sure that parameters in the bases: section are overlays with the Sitecore SXP ingress-nginx folder for your installation, for example,  $\ldots$ /../xp1/ingress-nginx.
- 5. In the SXP container deployment package, in each of the overrides\ts-<topology> and overrides\ts-<topology>\secrets folders, locate the kustomization.yaml file. In each file, make sure that parameters in the bases section are overlays with the Sitecore DEF overrides folder respectively for your installation, for example, ../xp1.

### **NOTE**

Parameters in the bases: section contain the placement of the original Sitecore container deployment files or Sitecore DEF deployment files that the kustomization.yaml files override.

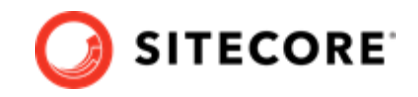

- <span id="page-8-0"></span>6. In the overrides\ts-<topology>\kustomization.yaml file, in the images: section, make sure the newName and newTag parameters have the appropriate values for the TS images.
- 7. In the overrides\ts-<topology>\secrets folder, open the tenant-service-sitecoreconnection.txt file and update the connection string details. The file contains an example of how the connection string should look.
- 8. In the overrides\ts-<topology>\secrets\tls\global-ts folder, add the TLS certificates tsl.crt and tls.key for the ts.globalhost host. To add HTTP/TLS certificates for the tenant service, see the Installation *Guide for Production Environment with Kubernetes* guide.

## **4.2. Deploy the AKS container**

Before you deploy the containers to Kubernetes, you must prepare the AKS cluster configuration and deploy the ingress controller. For information on how to do this, see the *Installation Guide for Production Environment for Kubernetes* which is available on the [Sitecore download page.](https://dev.sitecore.net/Downloads/)

To deploy the container and the necessary Kubernetes components:

- 1. Open the Windows console, and navigate to the k8s\<version> folder.
- 2. Deploy the secrets. Use this command:

kubectl apply -k ./overrides/ts-<topology>/secrets/

3. Run the ingress folder. Use this command:

kubectl apply -k ./overrides/ts-<topology>/ingress-nginx/

4. Run the external folder. Use this command:

kubectl apply -k ./<topology>/external/

5. Wait for all containers to have the status *Ok/Running*. You can check the status with this command:

kubectl get pods -o wide

6. Run the init folder. Use this command:

kubectl apply -k ./<topology>/init/

7. Wait for all containers to have the status *Completed*. You can check the status with this command:

kubectl get pods

Data Exchange Framework 7.0 Tenant Service Container Deployment Guide

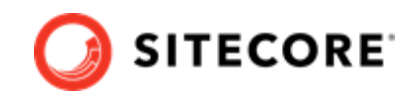

8. To create persistent volumes, run this command:

kubectl apply -f ./<topology>/volumes/azurefile

9. Run the Sitecore containers with the SFCRM changes. Use this command:

kubectl apply -k ./overrides/ts-<topology>/

10. Wait for all containers to have the status *Ok/Running*. You can check the status with the kubectl get pods command. Obtain the external IP address by using this command:

```
kubectl get service -l app=nginx-ingress
```
- 11. Update the local host file with the external IP address. For information on how to do this, see the *Installation Guide for Production Environment for Kubernetes*, which is available on the [Sitecore download page.](https://dev.sitecore.net/Downloads/)
- 12. To check that the service is running, open a browser, and browse to https:  $\setminus$ \ts.globalhost.

#### **NOTE**

If you get a **Your connection isn't private** response, click **Advanced**, then click **Continue to ts.globalhost (unsafe)** to continue.